## Web ホスティングサービスの利用方法

「Web ホスティングサービス ID・パスワード通知書」を準備の上、手順を進めてください。

## 【サーバへのファイルアップロード】

ここでは,「WinSCP」を利用した方法を記載します。

1. ログイン画面が表示されますので、次の内容を入力して「ログイン」を押します。

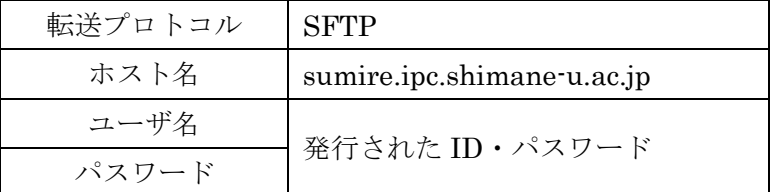

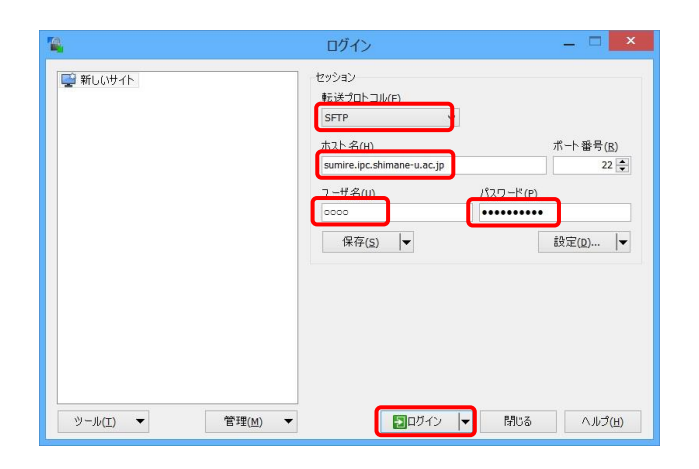

2. 「警告」が出た場合は「はい」をクリックしてください。

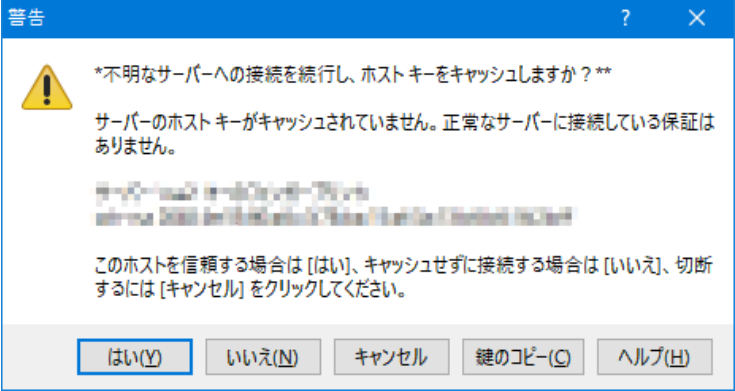

## 【掲載テスト】

3. メモ帳を開き適当な文字を入力します。「index.html」と名前を付けてデスクトップに保 存します。

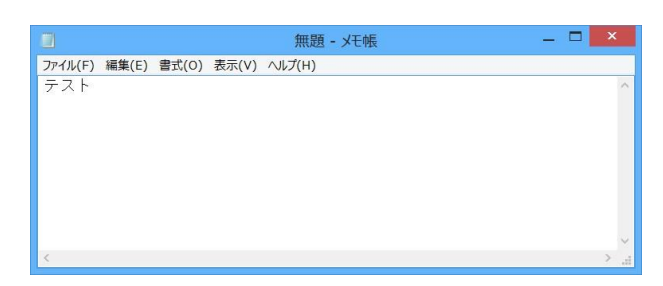

4. WinSCP 画面右側の「public\_html」をダブルクリックします。

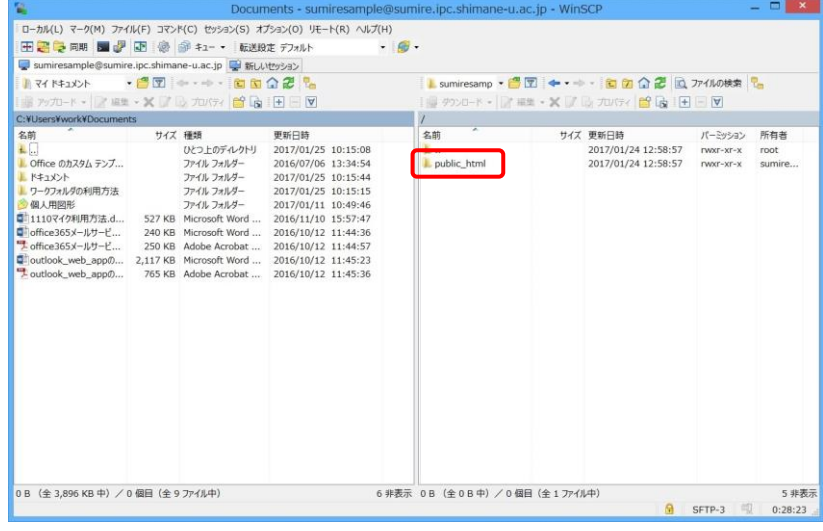

5. カレントディレクトリが「public\_html」であることを確認し,2.で作成した「index.html」 を画面右側にドラッグドロップします。

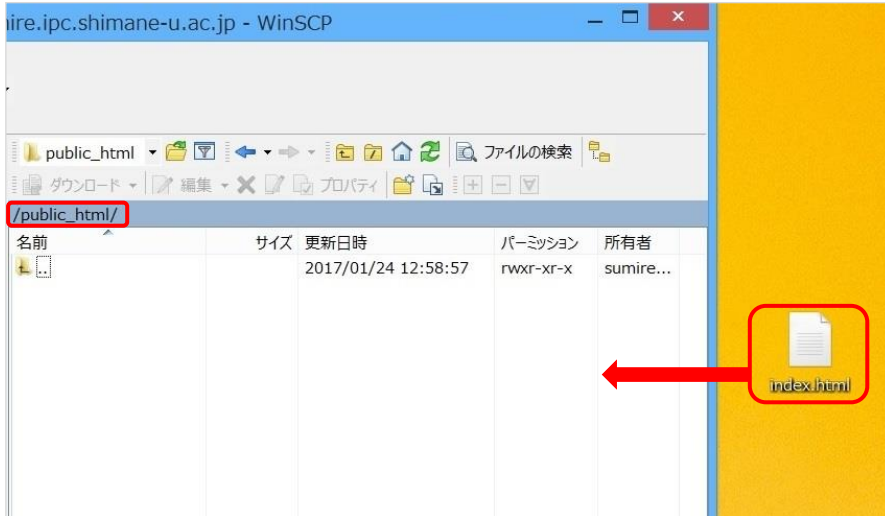

6. ブラウザを開きホームページの URL を入力します。 URL は Web ホスティングサービス ID・パスワード通知書に記載されています。

(例)

URL: https://www.ipc.shimane-u.ac.jp/○○○○/ ※デフォルト

7. 以下のように、入力したテキストが表示されていればテストは完了です。

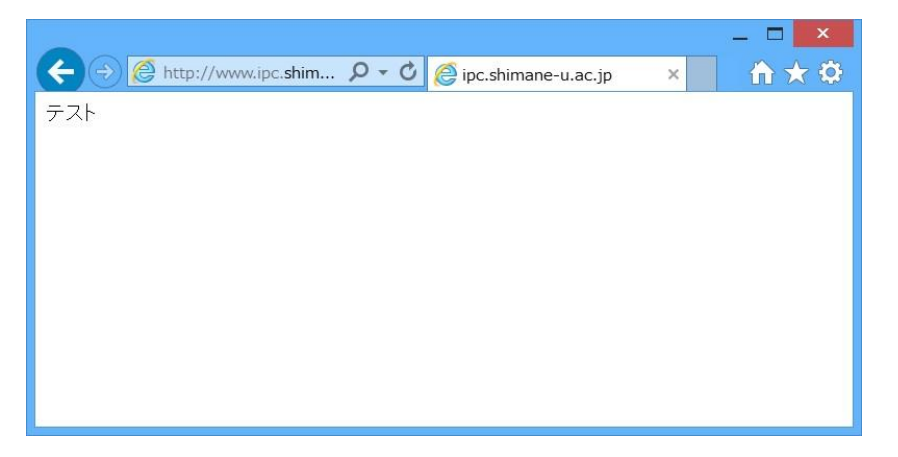